# **OS-440 Set‐Up Guide**

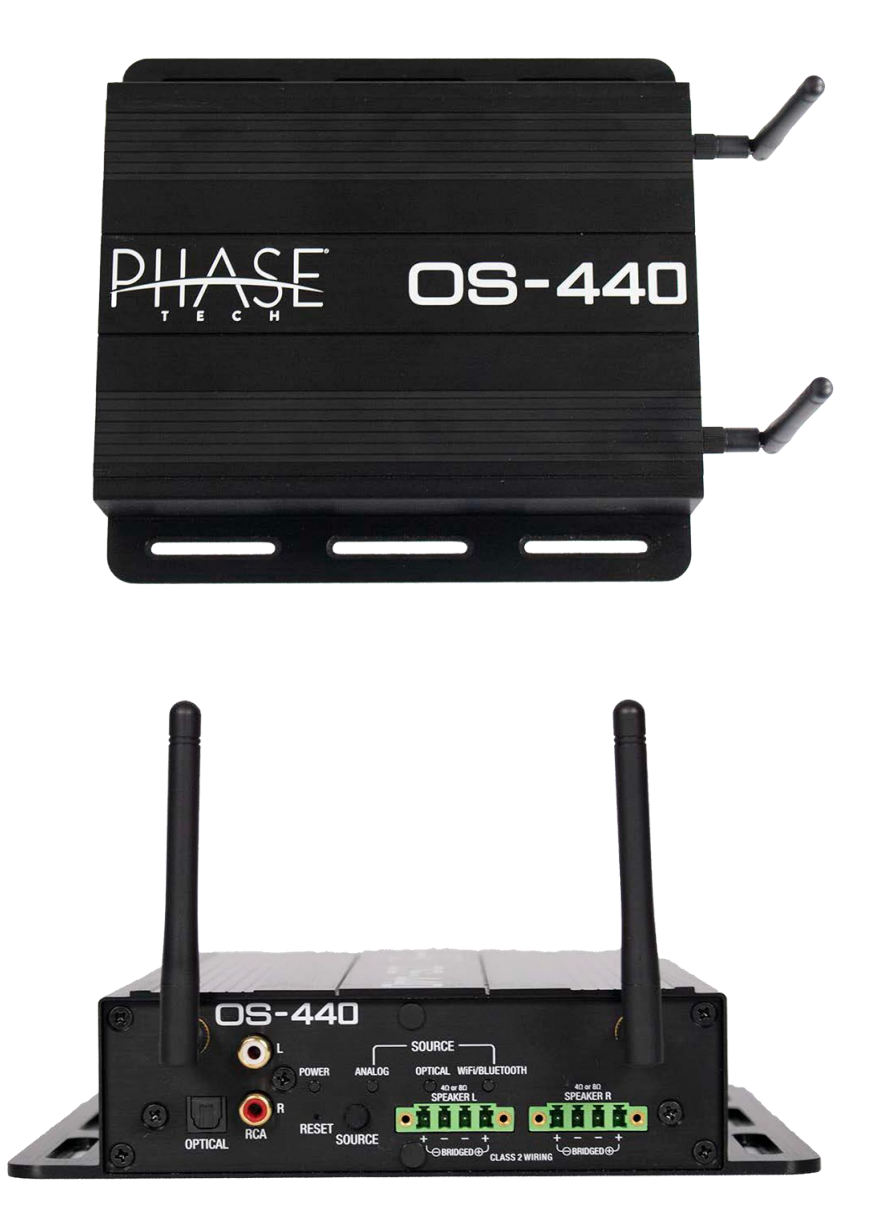

## **OS-440 Specifications**

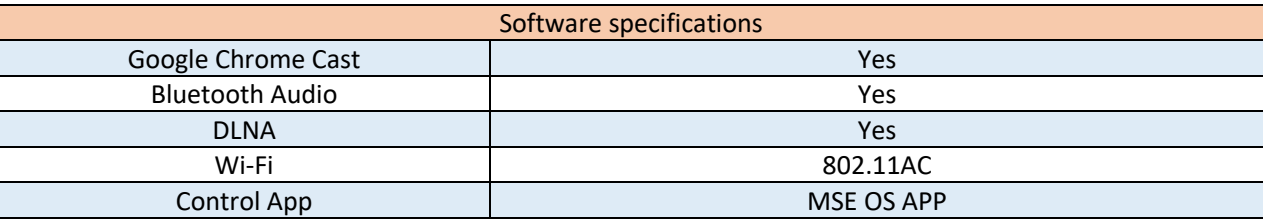

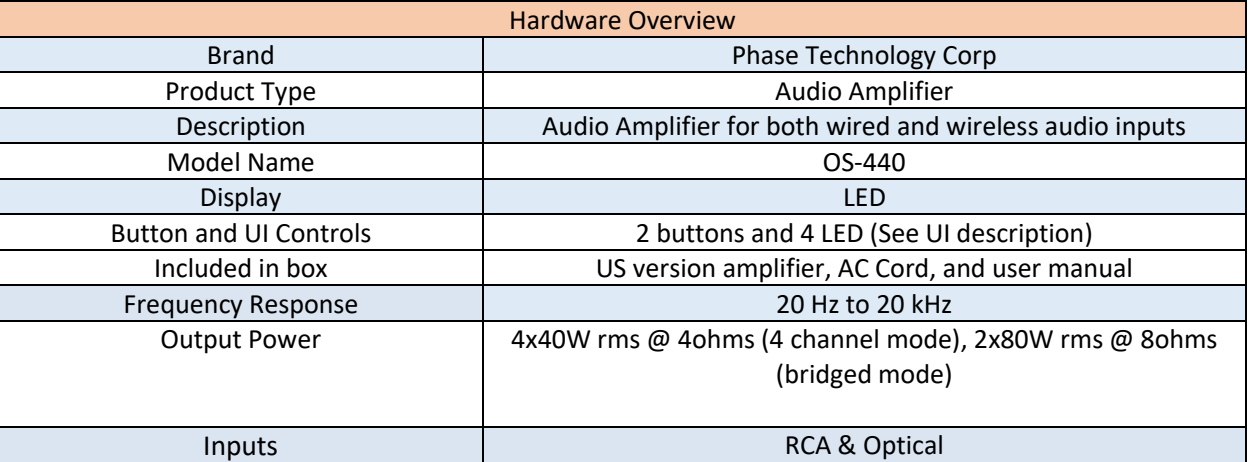

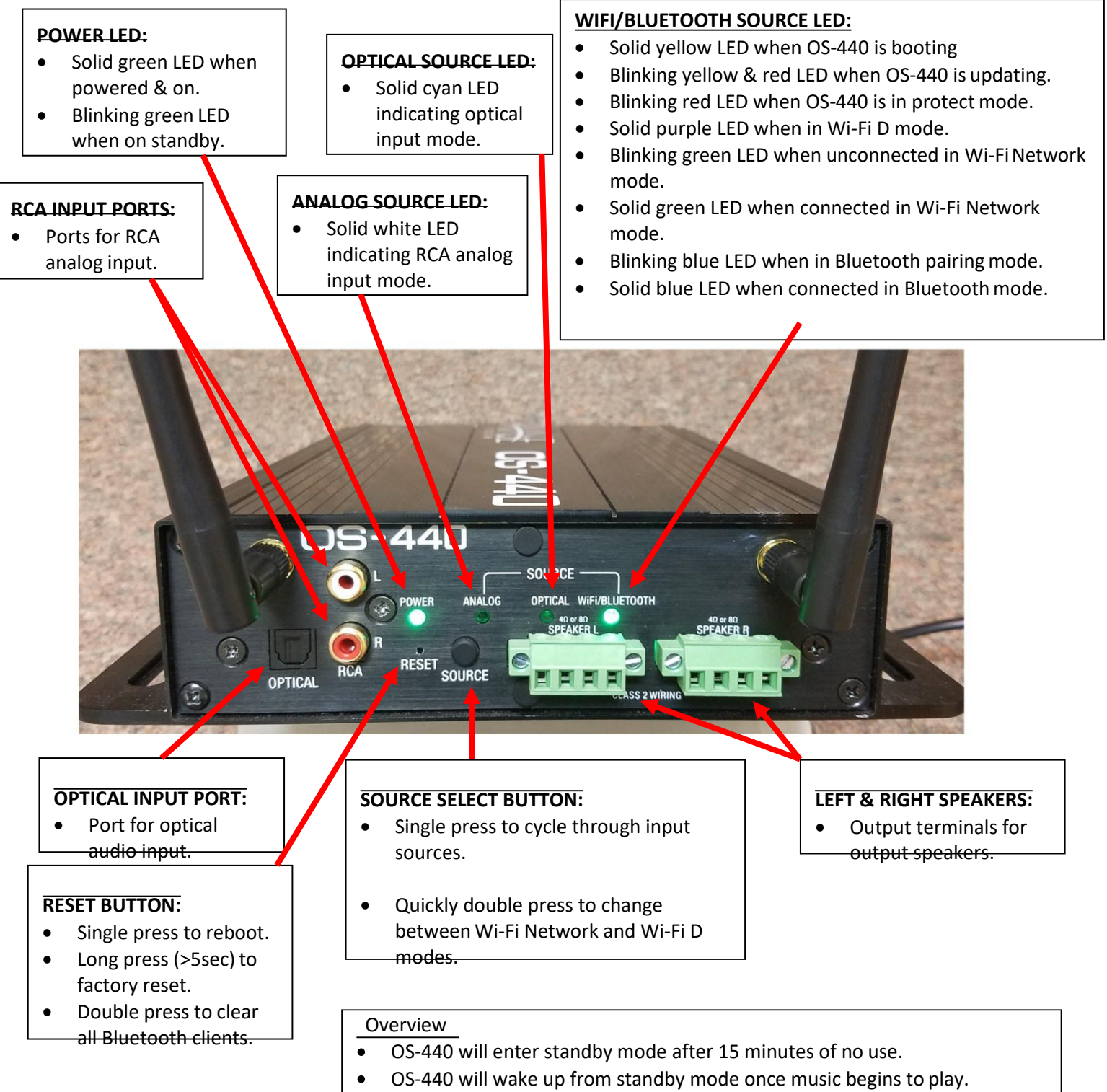

Source will auto switch to Wi‐Fi when music is cast to the OS‐440(requires  $\bullet$ Wi-Fi Network configuration).

## **Section 1: How To Configure Your OS-440 On a Wi‐Fi Network:**

- 1. When you first power on your OS-440, and a network is not yet configured, the OS-440 will automatically trigger a 'Hot Access Point'.
- 2. After booting you will see a Green power light indicator and a flashing green "WiFi" light
- 3. To configure your OS-440 on a Wi‐Fi Network, first Open the Google Home app (if not already installed on your mobile device, it can be found in both the Google Play and iTunes stores.

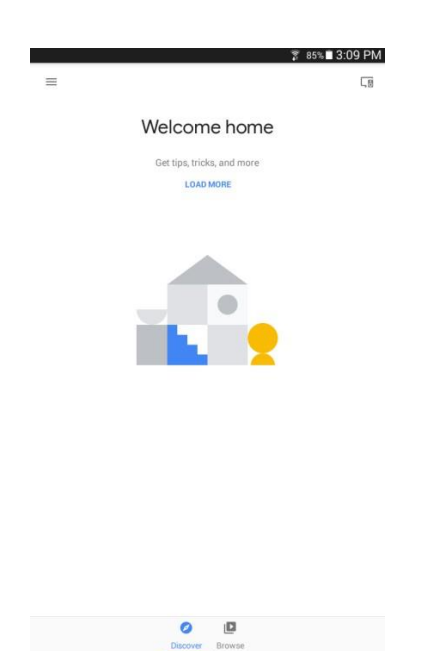

7. The Google Home app will discover any devices that are not already set up. Tap 'SET UP' to begin configuration of your OS-440.

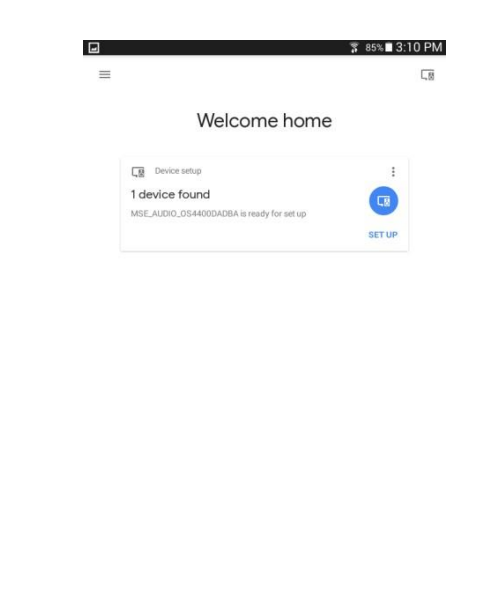

 $\begin{array}{cc} \text{\large $\textcircled{0}$} & \text{\large $\textcircled{1}$} \\ \text{\large $\textcircled{0}$} & \text{\large $\textcircled{1}$} \\ \end{array}$ 

8. Tap 'NEXT' at the bottom right corner to proceed with the setup of the OS-440.

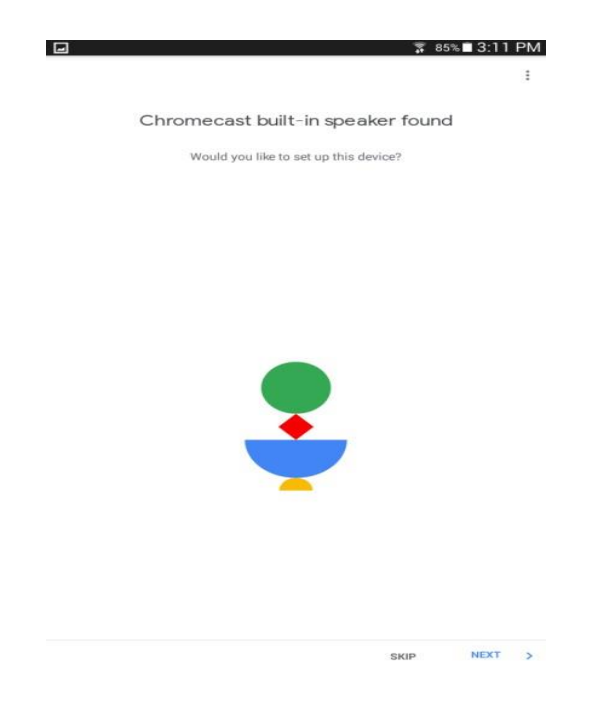

9. To confirm that the pairing of the OS-440 was successful, Google Home will play a sound through the device. If you hear the sound, tap 'YES' at the bottom right corner to proceed to the next step.

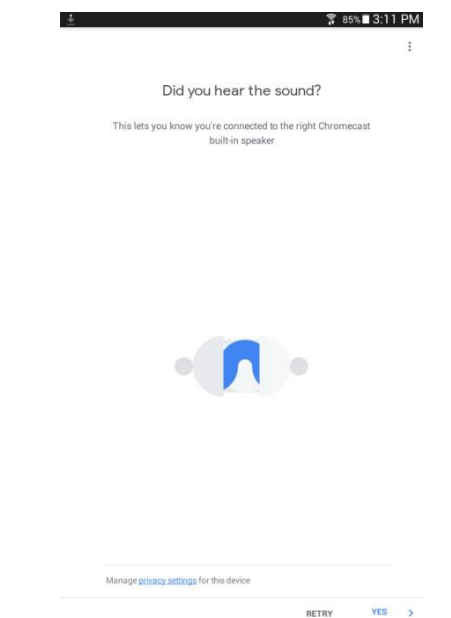

10. Once you confirm that the pairing was successful, you will then be prompted to name the OS-440. You can choose from a predetermined list of room names or input yourown.

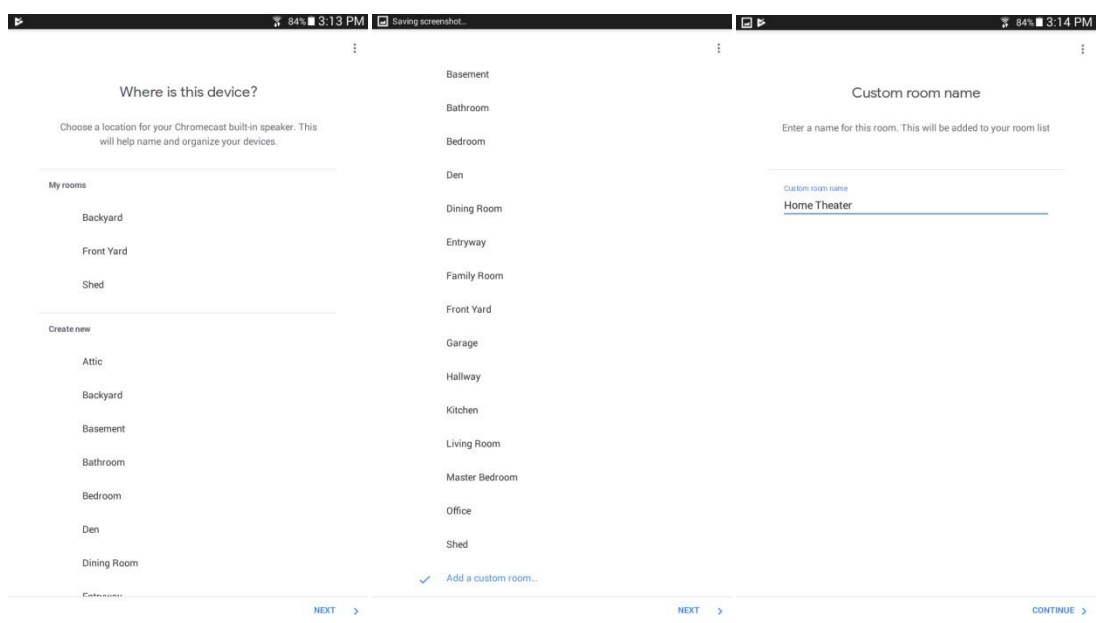

11. The next step in configuring your OS-440 is to log it in on your Wi‐Fi Network. Select the desired network, tap 'NEXT' in the bottom right corner. Here you will be prompted to input the selected network's password if one is required for internet access.

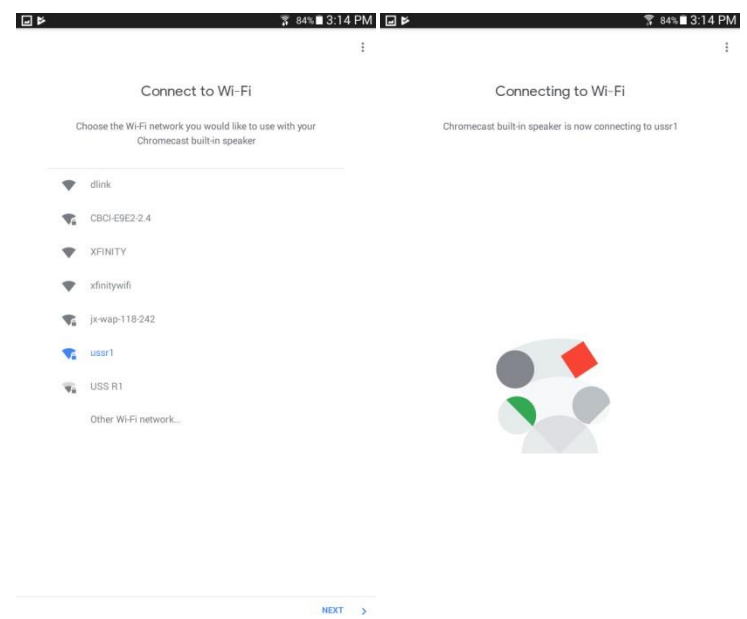

12. Set up is now complete and you are ready to start using your OS-440. You can now play music through your preferred music platform (Amazon, Pandora, Spotify, etc.) by utilizing the 'CAST' feature in each program.

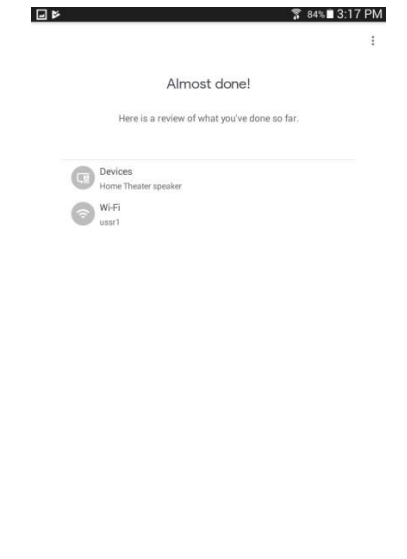

CONTINUE

13. If you ever need to change the network that your OS-440 is connected to

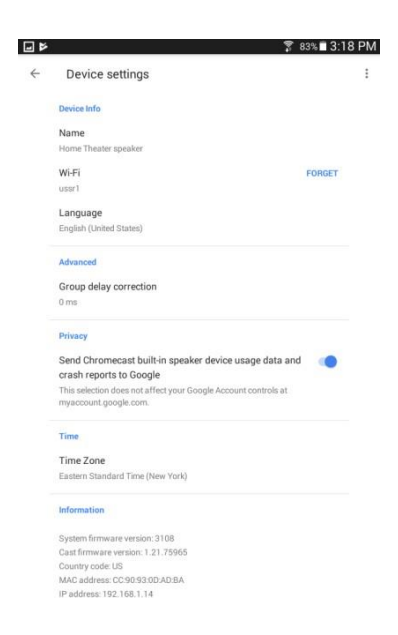

- 13.1. Open the Google Home app and select the OS-440. If you renamed the device in the initial set up or have multiple devices, be sure to select the correct one.
- 13.2. Tap the '…' for the desired device and select 'Settings'.
- 13.3. Tap 'Wi‐Fi' and then 'Forget This Network'
- 13.4. Once complete, follow steps 7 through 11 to connect your OS-440 to the desired network.

## **Section 2: How To Configure Your OS-440 On Bluetooth:**

- 1. To configure your OS-440 for Bluetooth use, press the source button on your OS-440 until the source cycles to Wi‐Fi/Bluetooth. The Source LED will blink blue until a device is paired.
- 2. In your mobile device settings, turn Bluetooth On and select the OS-440 to pair with. Unless previously renamed, the OS-440 will be named MSE\_Audio\_OS440. Once paired, you know your device is connected when the source LED will be solid blue.

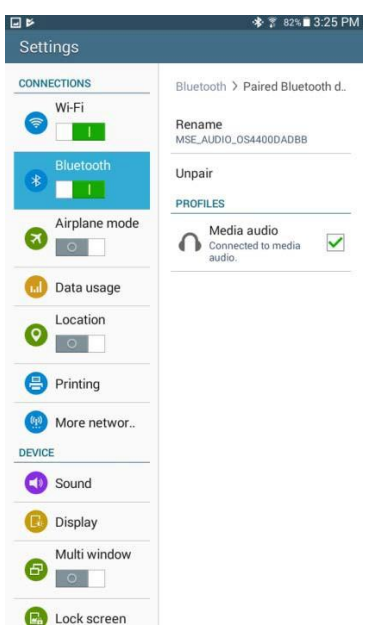

3. You are now ready to play audio through your Bluetooth connected device.

#### **Section 3:**

#### **How to Connect a Hardwired Device to your OS-440:**

- 1. Physically plug in your source device using either the RCA (analog) or Optical (digital)input ports.
- 2. Press the source select button to light the appropriate input you are using; analog or optical.
- 3. Refer to your input device's instruction manual for playback functionality.

#### **Section 4: How To Configure Your OS-440 On Wi-Fi D:**

#### **Download the 'MSE OS APP' from Google Play or the Apple Store**

1. To configure your OS-440 in Wi-Fi D, quickly press the source button on your OS-440 twice to change Wi-Fi modes. This will take a few moments.

**Note:** The Source Wi-Fi LED will change to yellow while the device is changing to Wi-Fi D mode. The Source Wi-Fi LED will change to purple to indicate that the OS-440 is now in Wi-Fi D mode.

2. On your mobile device, select the Wi-Fi signal being broadcast by the OS-440. It will be named 'MSE\_AUDIO\_OS440'.

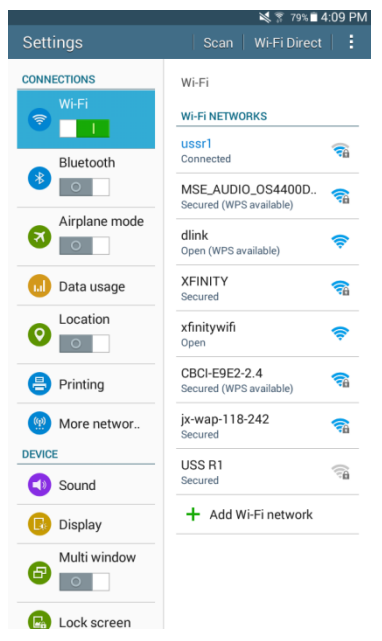

3. Connect to the OS-440 Wi-Fi D network using the password: hello123.

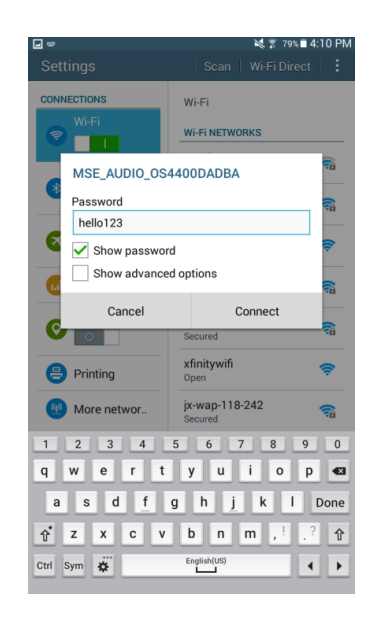

4. Use the MSE OS APP to play and control the OS44

### **Section 5: How To Configure Your OS-440 As Master/Slave On Wi-Fi D:**

- 1. Connect to slave OS-440 amplifier(s) in Wi-Fi D mode (refer to section 4).
- 2. Using the MSE OS App, found on Google Play and the Apple Store, you will first start with setting the Slave amp(s).
- 3. On the My Devices page, select 'EDIT' and then select the gear symbol to enter Device Settings.

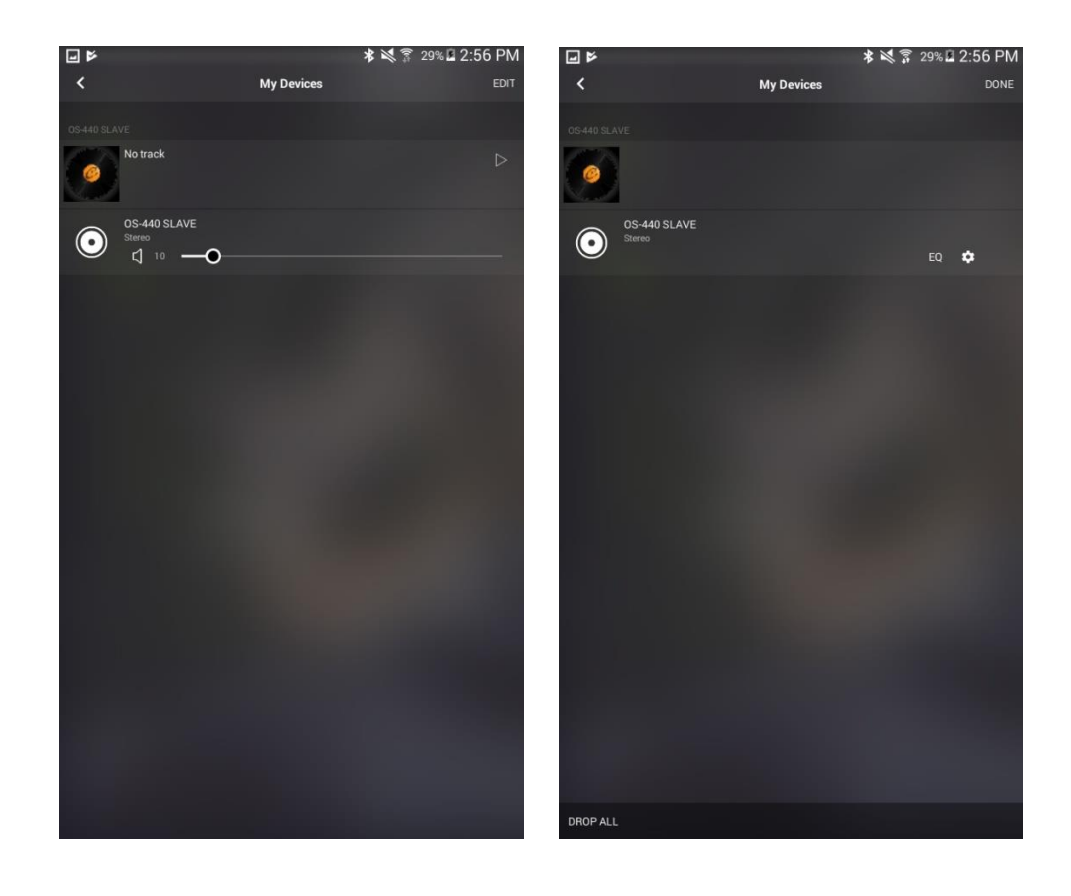

4. At the bottom of the Device Settings page, press the 'DDMS SETTING' button and then press the 'PAIR' button. After a moment, the Slave OS-440 amplifier's WiFi LED will blink Green. This means the Slave OS-440 amp is ready. Repeat for additional OS-440 slave amplifiers (up to 8).

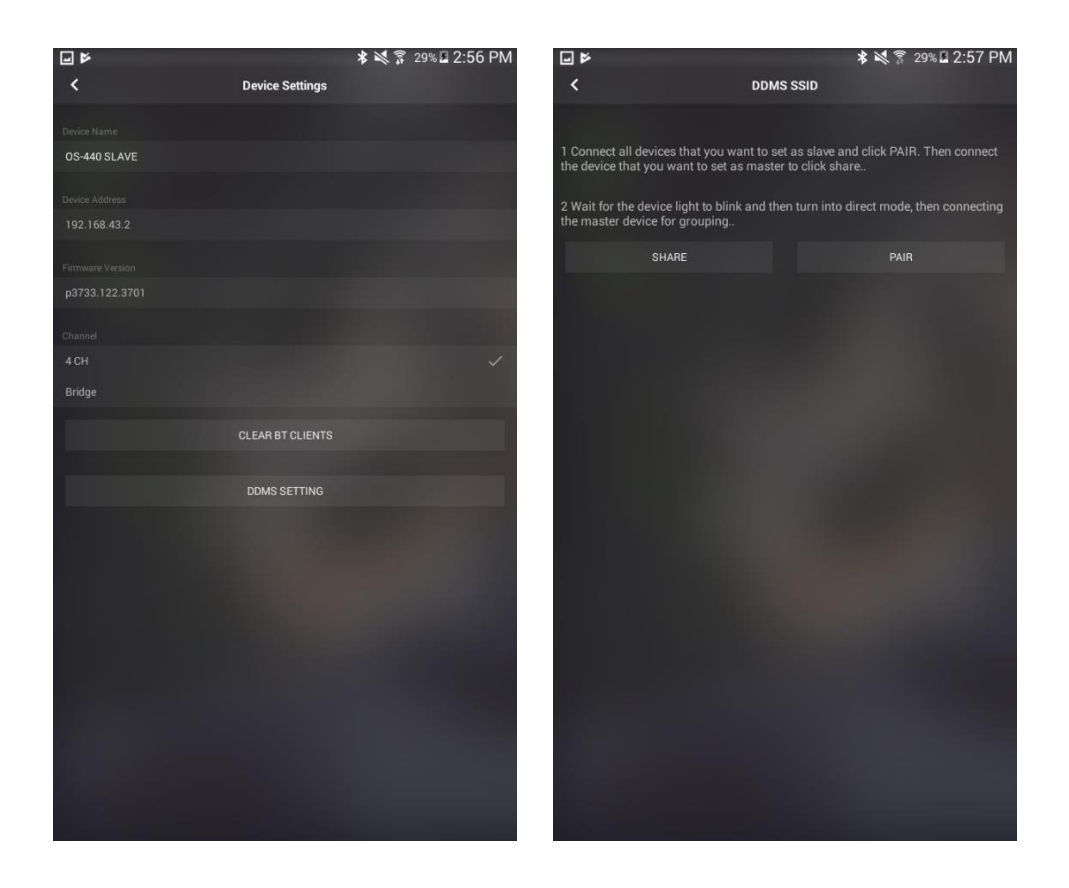

- 5. Now connect to the OS-440 amplifier being used as the Master and connect to it in Wi-Fi D mode.
- 6. Using the MSE OS App, repeat Step 3.
- 7. At the bottom of the Device Settings page, press the 'DDMS SETTING' button and then press the 'SHARE' button.
- 8. It may take a few moments for the OS-440 amplifiers to connect using the Master OS-440's WiFi D signal. Once connected all the amps will have a solid purple WiFi LED
- 9. Reconnect to the Master OS-440 amplifier in WiFi D mode and the Slave OS-440 amplifier will be visible in the MSE OS App.
- 10. Press 'EDIT' on the My Devices page, select the Master OS-440 amp, and then press the + symbol next to the Slave OS-440 amp.

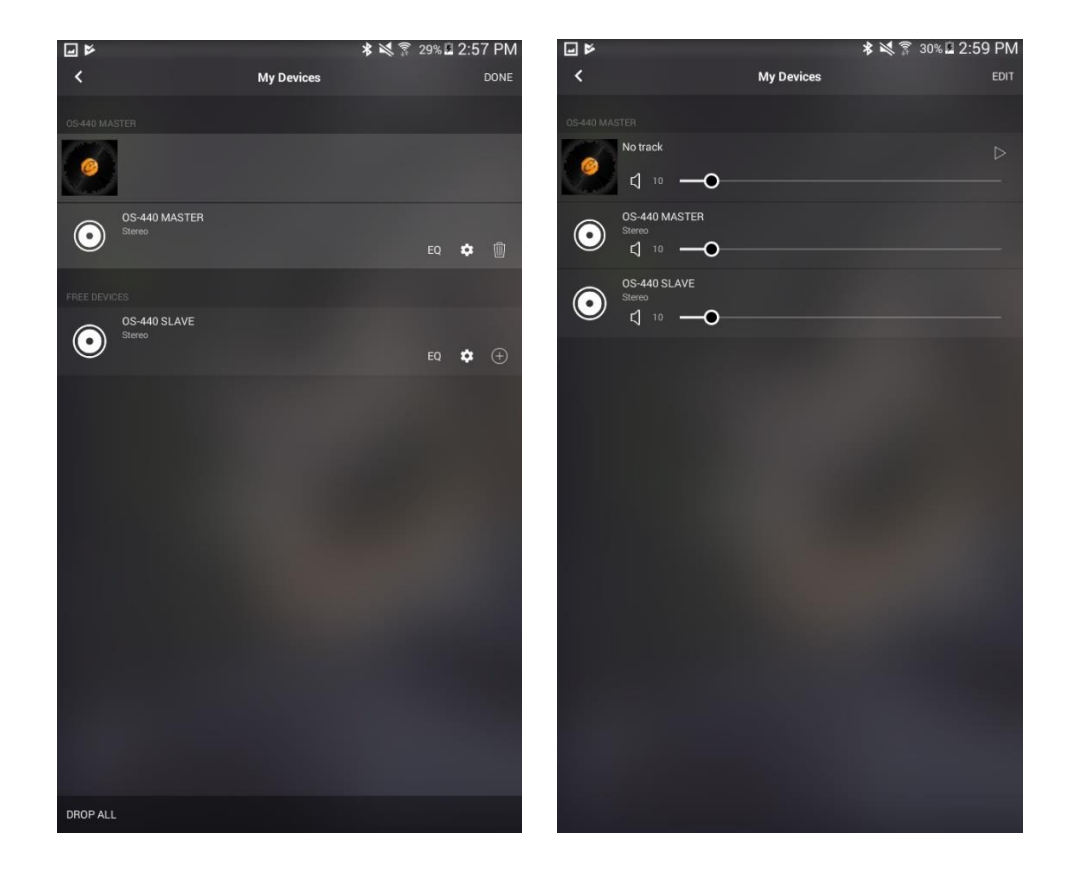

11. Press the 'DONE' button and you are now ready to play audio to both OS-440 amplifiers connected in Master/Slave mode.